1. From the Genesis Employees Credit Union home banking site ( https://www.shareteccu.com/genesisecu ) choose the *Enroll Now* Link in the Online Banking section of the first page.

This screen will advise you of the Home Banking site changes and explain that there is a brief enrollment process.

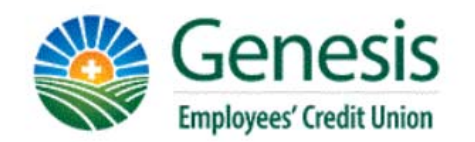

# Welcome / Sign In

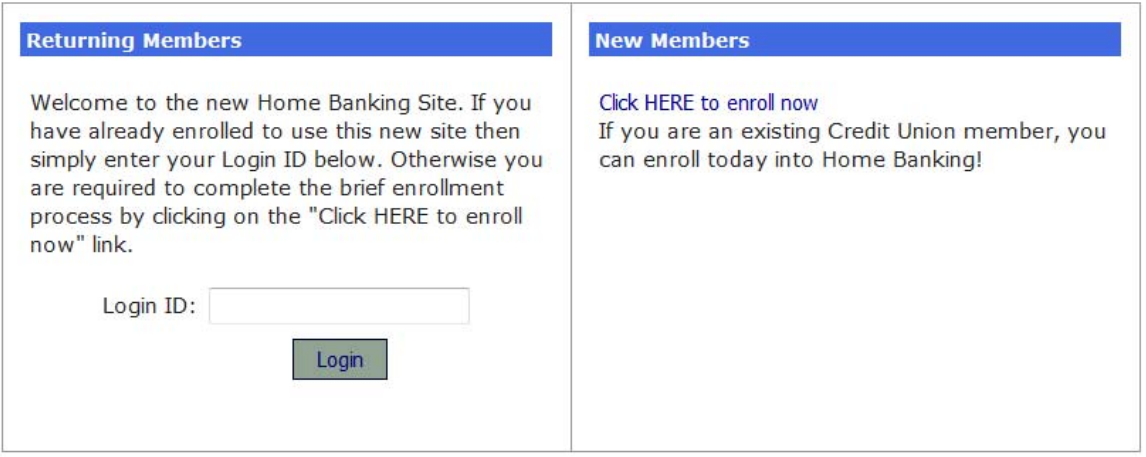

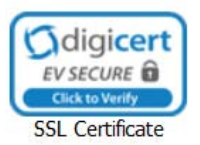

2. The next screen to appear will ask you to provide the following information so that we may verify your identity.

All of the information that you enter on this screen must match the information that the Credit Union has on file for you. If the information does not match you will not be able to complete the automated enrollment until the Credit Union has updated your information in their computer system.

You must mark the box acknowledging you agree to the terms set forth in the Home Banking Disclosure.

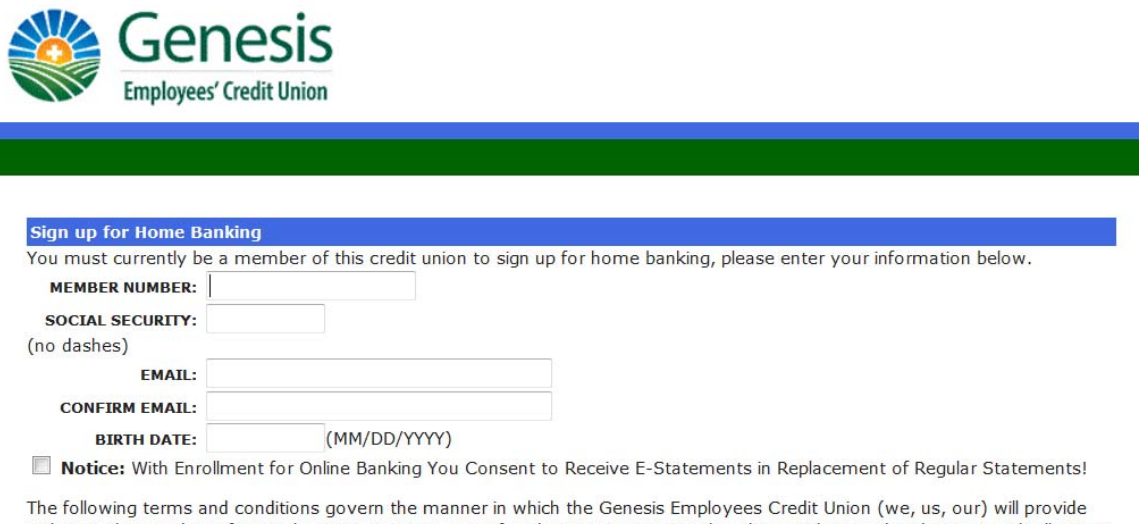

Online Banking and any future electronic services. Use of said services assumes that the user has read and agrees with all terms in this disclosure.

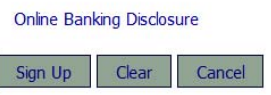

You will now be asked to change your log in ID from your member number to a log in ID of your choice

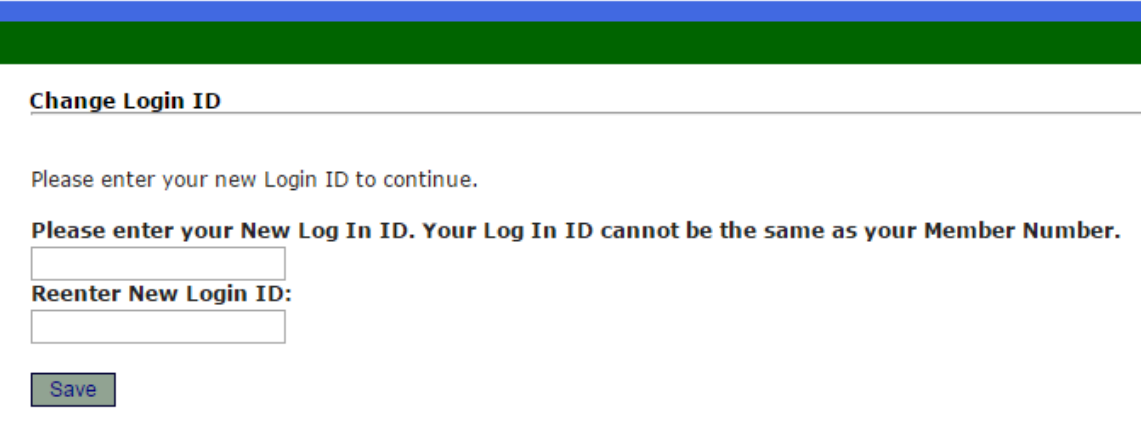

- 3. Once you have successfully entered your information, acknowledged you have read the Home Banking Disclosure, and changed your log in ID, you will receive the following message in the screen that appears below.
	- Your temporary password will be emailed to the email address you provided.  $\blacktriangleright$
	- $\triangleright$  You can not log on until you receive the email containing your temporary password.

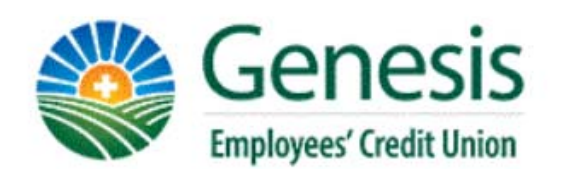

## **Welcome to Home Banking**

You have successfully registered for Home Banking!

A temporary password has been sent to your email address on file. You will be required to change it at first login.

## Click Here to Login

4. You can click on the "Click Here to Login" Link at the bottom of the screen displayed above to return to the Home Banking login page.

Once you have received the Home Banking login screen must enter your member number in the Login ID field and click the Login Button that appears below the Login ID.

Welcome to the NEW Genesis Employee's Credit Union Online Banking

**Click here to view FIRST TIME ENROLLMENT INSTRUCTIONS.** 

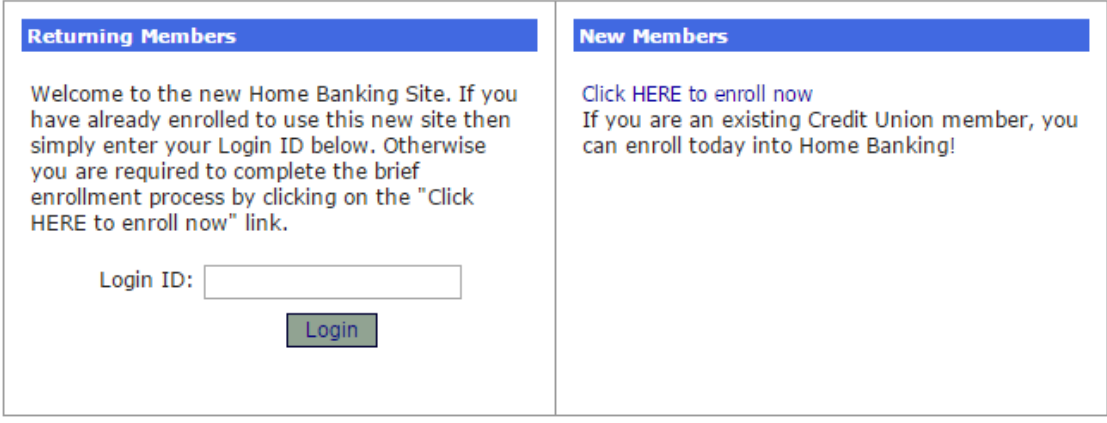

5. You will now be asked to provide answers to "challenge" questions and provide a confidence word. This confidence word that you choose is displayed each time you log in so that you can be confident that you are truly connected to the Credit Union's Home Banking Site.

Once you have answered the challenge questions and entered a confidence word click the Save button at the bottom of the screen.

You may also mark the box "Remember me on this computer". By doing this each time you log in to Home Banking you will NOT have to answer the challenge questions when using the same PC.

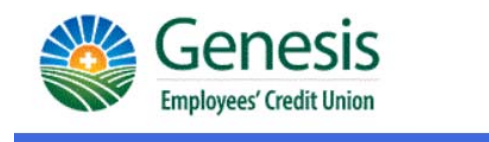

#### **Enrollment**

You must now select your authentication questions and a confidence word. Each of the three drop-down menus contains eight questions and you must select and answer one from each menu. Then you must select a confidence word. These extra validations will ensure you've connected to the authorized home banking site."

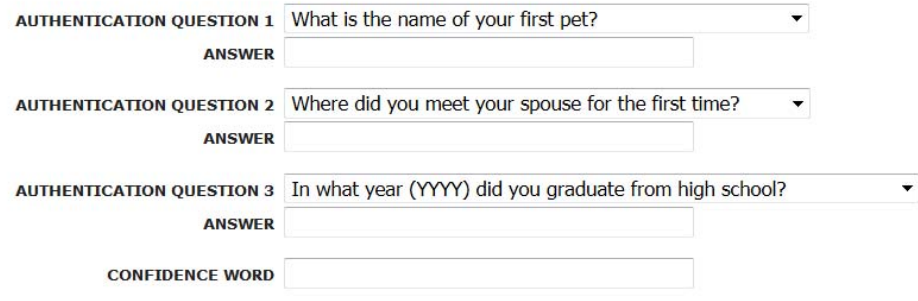

Remember me on this computer.

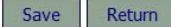

6. Once you click the Save button above the following screen will appear. You can now log in by clicking on the "<mark>Click Here to Login</mark>" Link at the bottom of the screen.

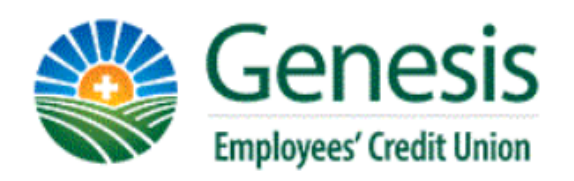

Request Successful. Thank you.

Your confidence word has been set. Please store in a safe place.

Click Here to Login

7. Once again the Home Banking sign on screen will be displayed. Enter your member number in the Login ID field. And click the Login button.

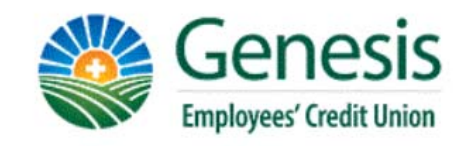

## **Verify Confidence Word and Enter Password**

## Please enter the Login ID name and Password.

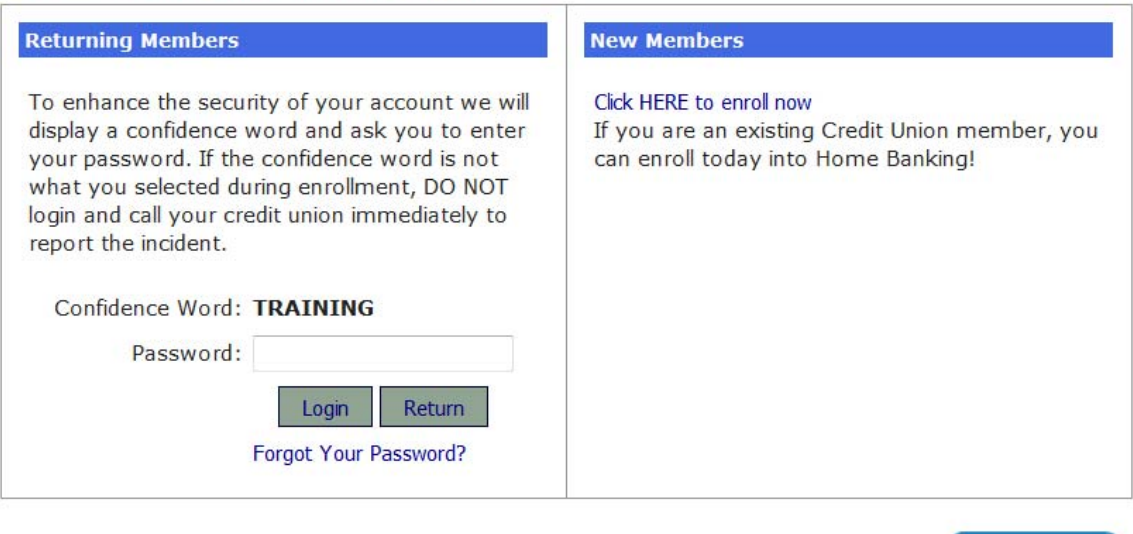

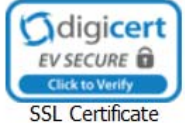

8. The Sign On screen will display again showing the confidence you have chosen and ask for your Password.

Enter the temporary password that was sent to your email address in the Password field and click the Login Button.

- 9. You will now be asked to change your temporary password.
	- > Enter your new Login ID that you just created
	- $\triangleright$  Enter the temporary password that was sent to your email address in the Current Password field.
	- Enter your new password in the New Password field. **Your new password must be at least 7 characters long and contain at least one number, and upper case letter, and a special character ( ! @ # \$ % ).**
	- > Reenter the new password in the Reenter New Password.
	- $\triangleright$  Click the Change button.

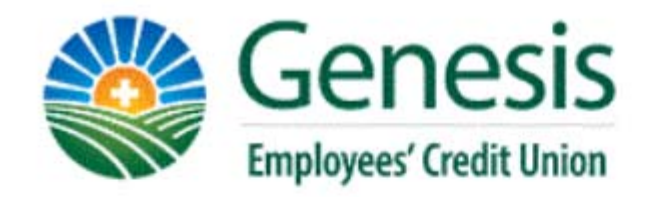

Your password has expired, you must change it now.

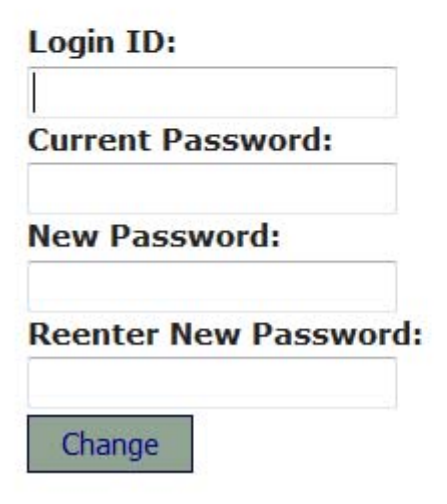

10. Once you have successfully changed your password the following screen will appear. Congratulations! You are now enrolled in the new Home Banking System.

Click on the highlighted here button and the Home Banking screens will be displayed,

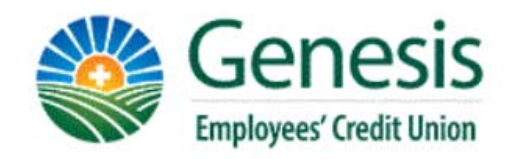

Your password has been successfully changed. Click here to return to the Home page.